### **WELLNESS CENTER PATIENT PORTAL**

### **INSTRUCTIONS FOR REGISTERING AN ACCOUNT**

### **STEP 1:** Go to the following website:

[https://dickinson.medicatconnect.com](https://dickinson.medicatconnect.com/)

HINT – We have had the least problems using Chrome and the most problems using Safari. If you have difficulties, try a different browser.

### **Here is the screenshot you should see on the home page:**

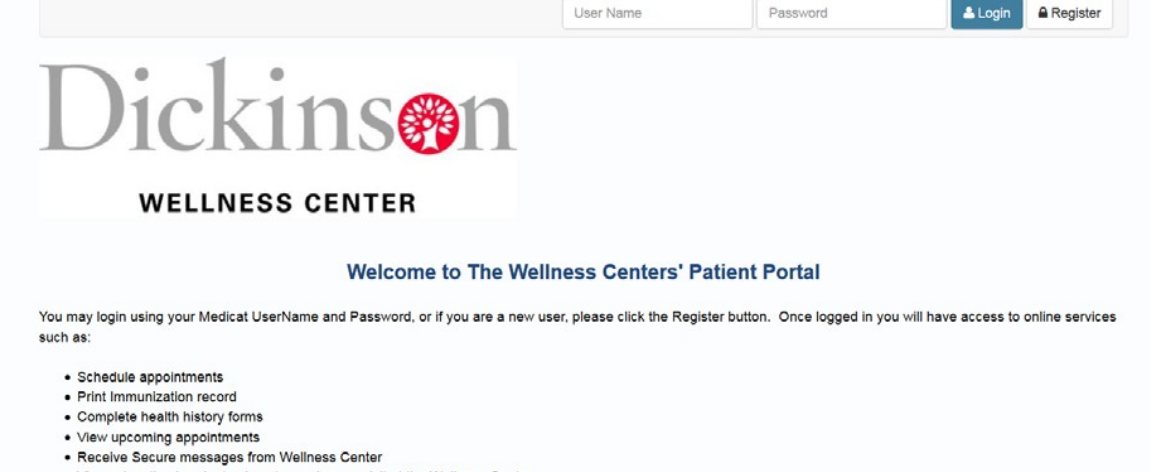

. View education handouts given to you in your visit at the Wellness Center

We are committed to protecting your personal information. Data that you provide cannot be viewed by anyone else on the Web and is securely maintained by industry standard SSL (secure socket layer) encryption and decryption technology when needed. We do not share your information with anyone else.

**STEP 2:** Click on the Register button and the New User box should appear. Here is the screenshot you should see:

# Dickinson

## **WELLNESS CENTER**

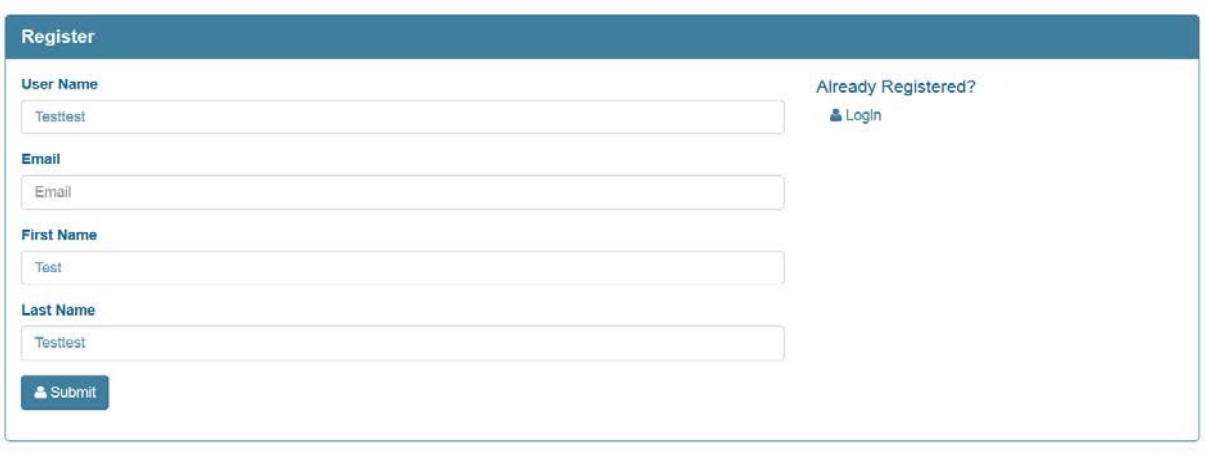

**STEP 3:** Fill out the new user screen with your information.

HINT – You can choose a unique username, but your first and last name must be typed exactly as they are listed with the college. **Also, you must use your Dickinson email address.** The patient portal matches the information you type with the information the college has on file and if one character is off or if you do not use your Dickinson email address, it will not let you register.

**STEP 4:** Log in to your Dickinson email account to look for your successful registration email confirmation from [DONOTREPLY@medicat.com.](mailto:DONOTREPLY@medicat.com) This will also include your chosen username and a link to create your password. Here is the screenshot you should see:

Dear Test TestTest,

You have requested a new password for the Patient Portal, please follow these instructions to log in to the portal and set up your unique password.

Log into the Patient Portal by clicking on this link, or copying and pasting it in your browser: <https://dickinson.medicatconnect.com/user.aspx?id=d269c08f-9e55-40c9-be4d-ca211af2053a>

Your user name is Testtest

Please create a password of at least six characters containing both letters and numbers and make a note of it in a secure location. You will be prompted to create your unique password that you will use to access the portal in the future.

Your user name and the password you create are your keys to the portal website. Bookmark this address in your browser for easy access.

[https://dickinson.medicatconnect.com](https://dickinson.medicatconnect.com/)

Thank you and, once again, welcome to the Patient Portal!

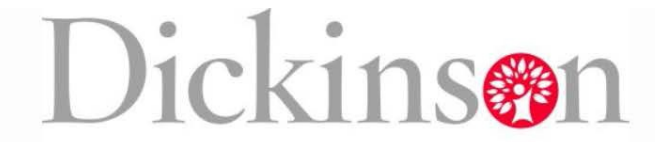

# **WELLNESS CENTER**

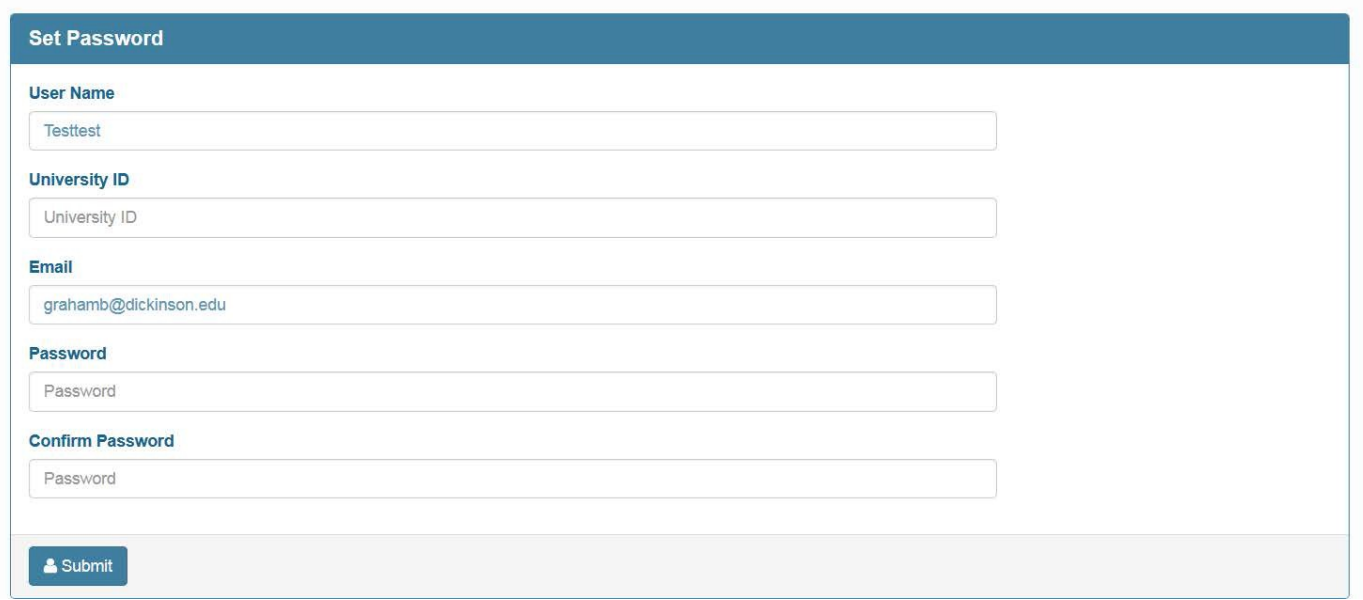

## **CONGRATULATIONS! You should now have access to the patient portal.**

**Important:** Please remember your username and password for future use. You will need it to retrieve secure messages from the Wellness Center staff and to access all other services on the patient portal.

Here isthe screenshot of what your personal homepage will look like:

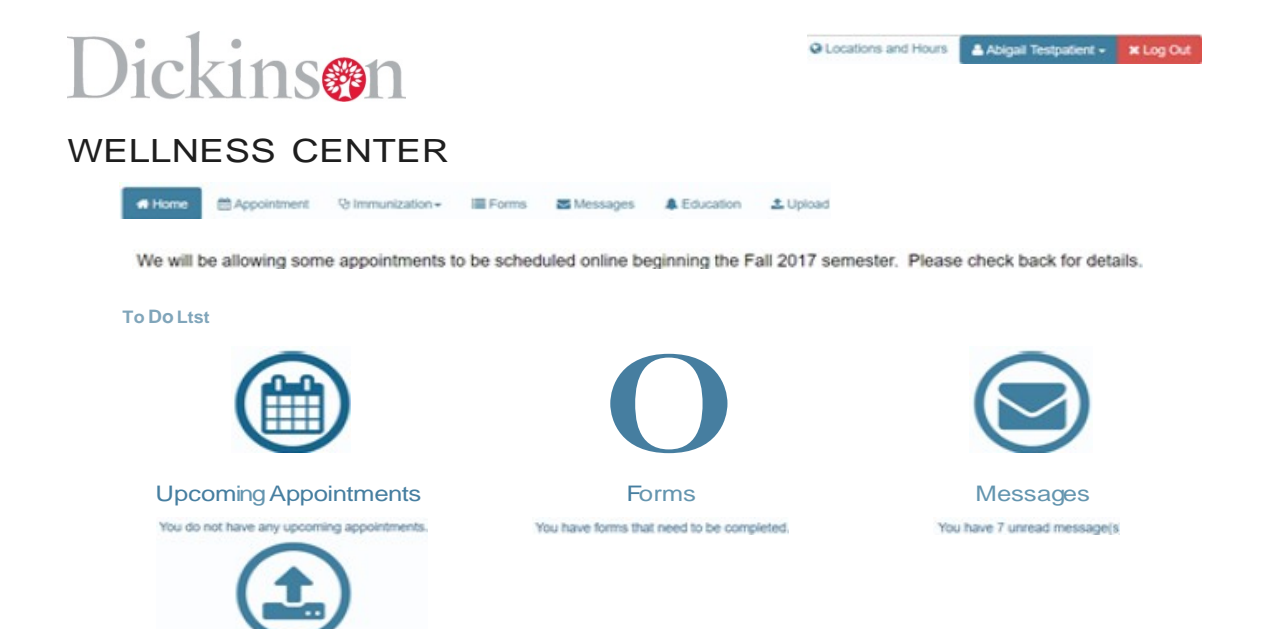